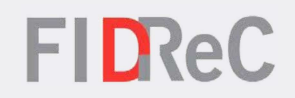

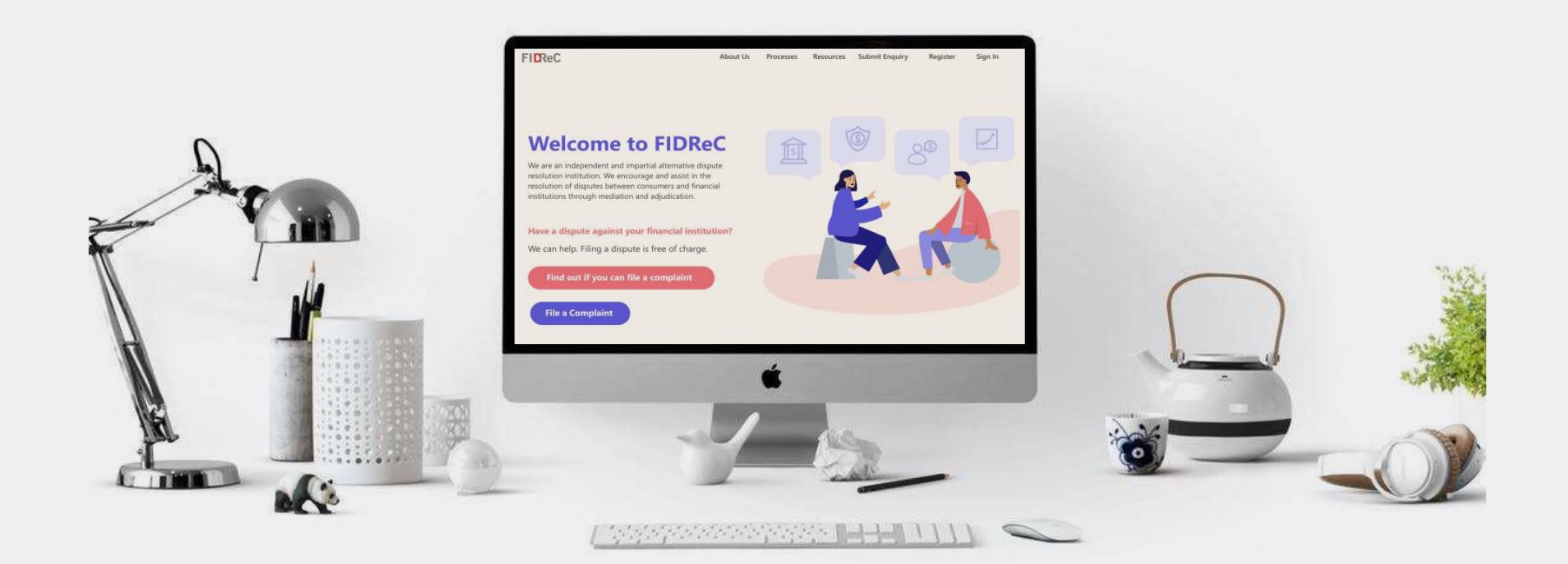

## User Manual Viewing complaints & Submitting IR

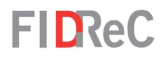

## Within this tutorial, we will take a look at how you can…

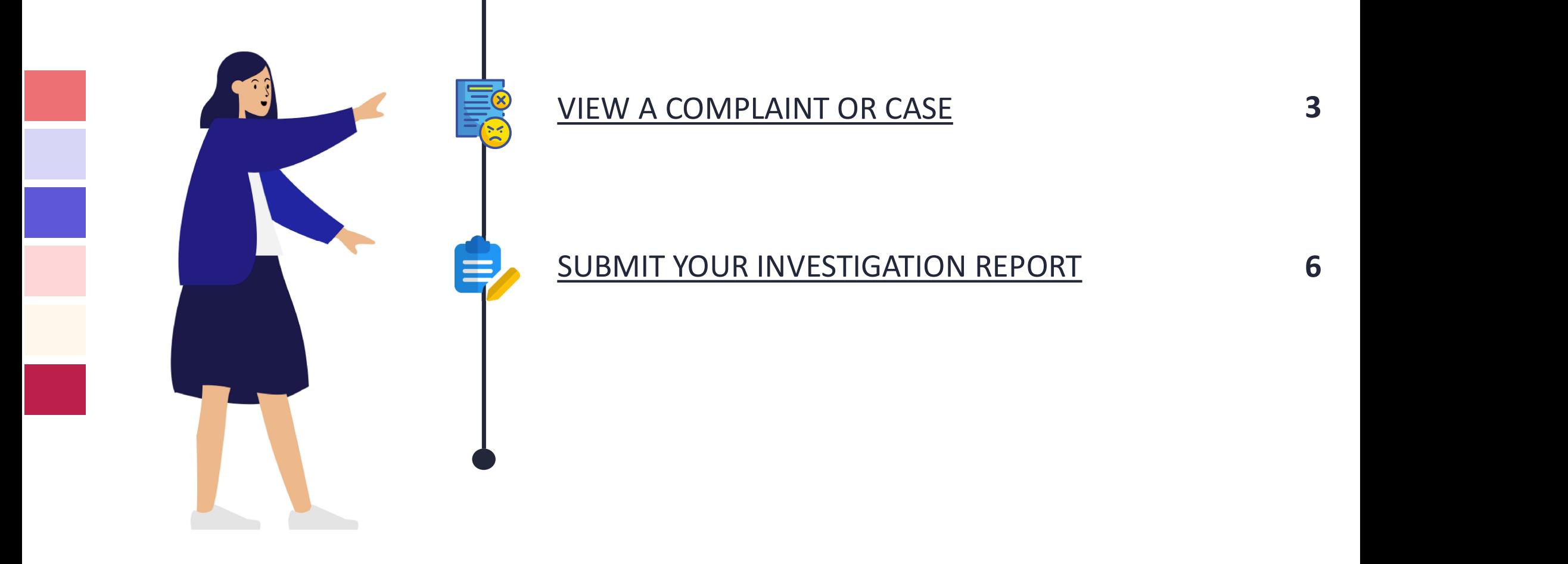

Viewing new cases & Submitting IR | 2

#### VIEW A COMPLAINT OR CASE

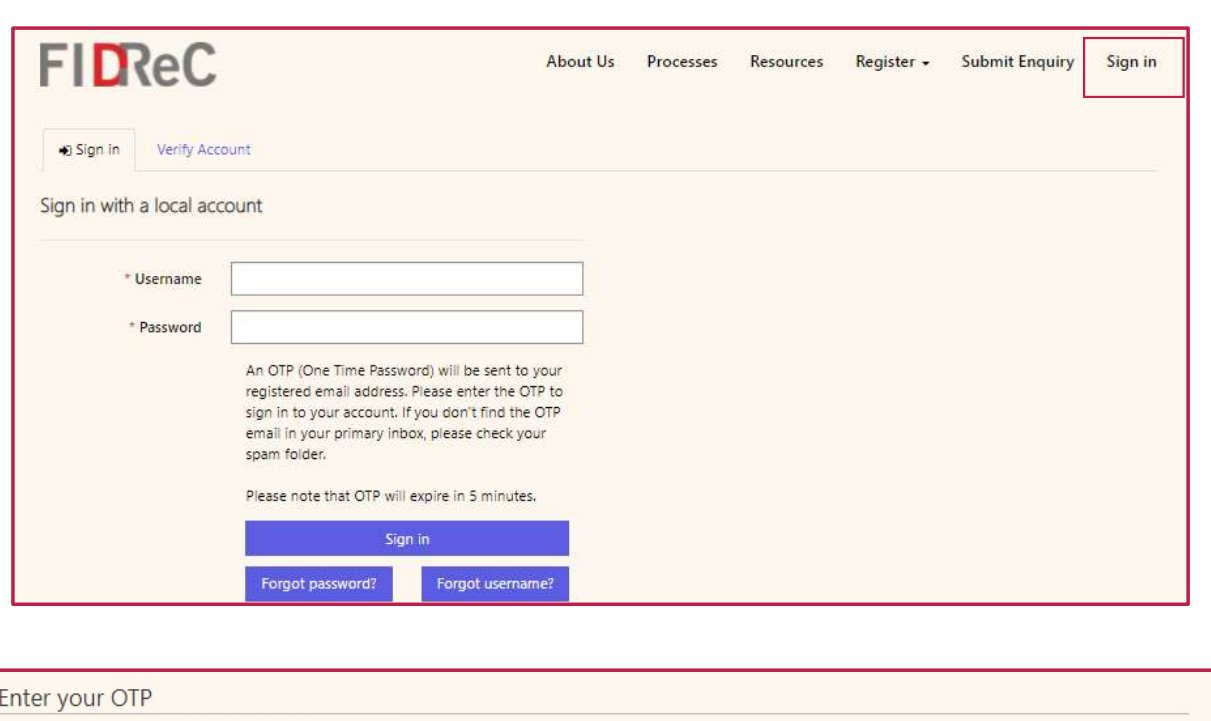

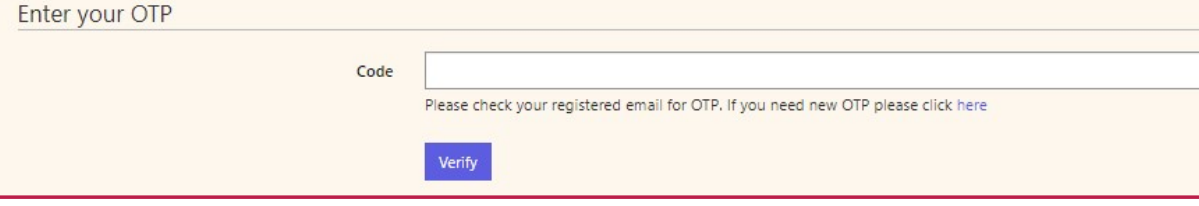

## **FIDReC**

To view a complaint filed against your Financial Institution, visit our website at www.fidrec.com.sg.<br>Select the **Sign in** option on the top menu, and first log in to your account.

2 Upon clicking 'Sign in' you will be<br>prompted to input an OTP that<br>will be sent to the email<br>registered to your account.<br><br>**Some helpful tips:**<br>Click on **Freget password?**<br>if you cannot remember your<br>account details as you prompted to input an OTP that will be sent to the email registered to your account.

## Some helpful tips:

Click on **Forgot password?** if you cannot remember your account details as you will be locked out of your account after 5 unsuccessful tries.

#### VIEW A COMPLAINT OR CASE

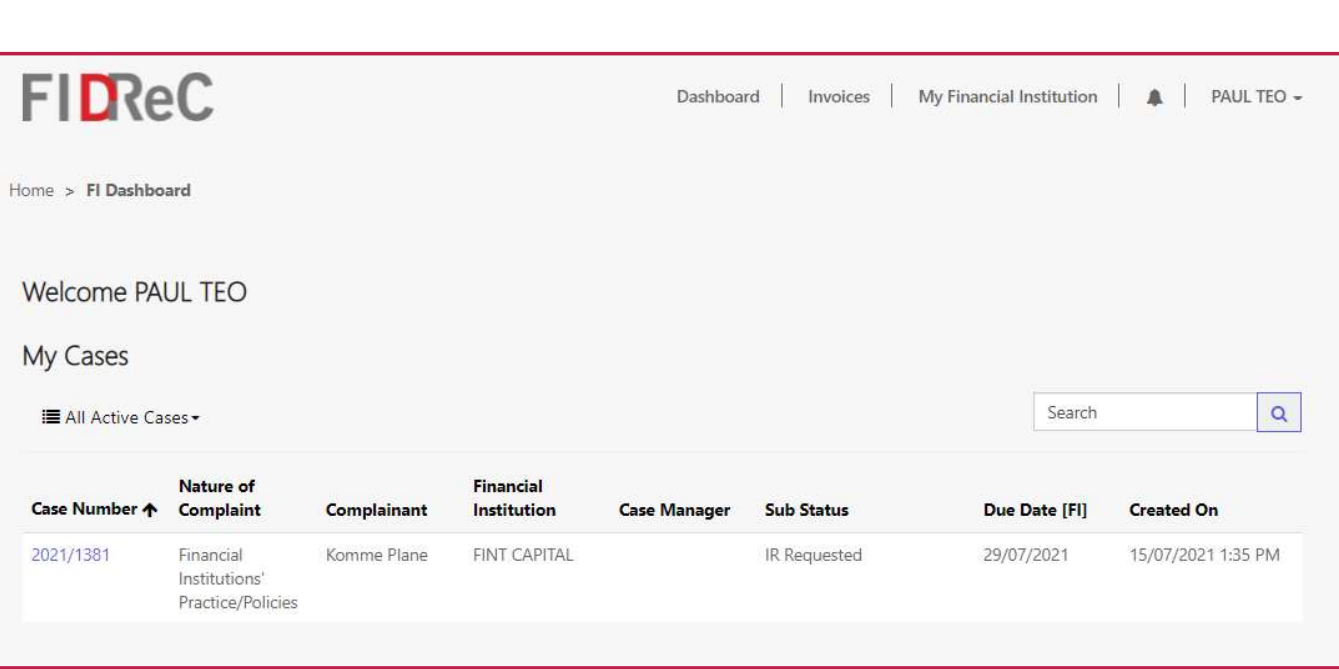

## **FIDReC**

Should FIDReC choose to proceed with a complaint against your Financial Institution (FI) you will be requested to provide your investigation report.

After logging in, you will be able to view the cases where you are a primary or secondary contact 3 After logging in, you will be able to view the cases where you are a primary or secondary contaction your dashboard.

## Some helpful tips:

The primary contact of your FI will receive an automated email requesting the investigation report. By default, the primary contact of your FI will be assigned to all cases unless otherwise specified.

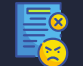

### VIEW A COMPLAINT OR CASE

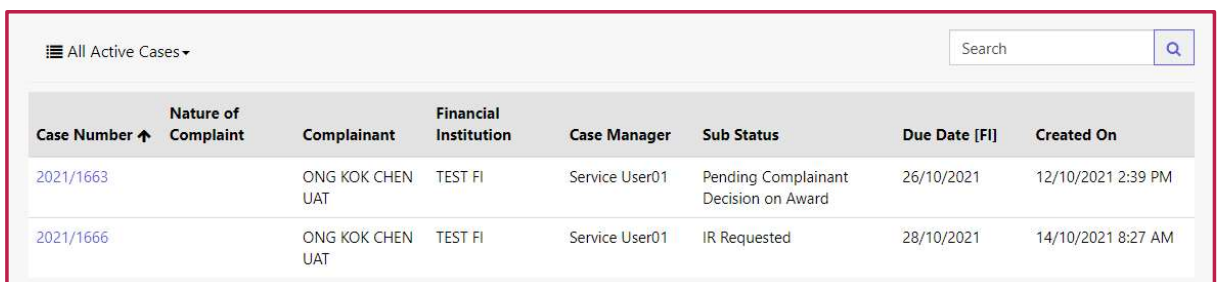

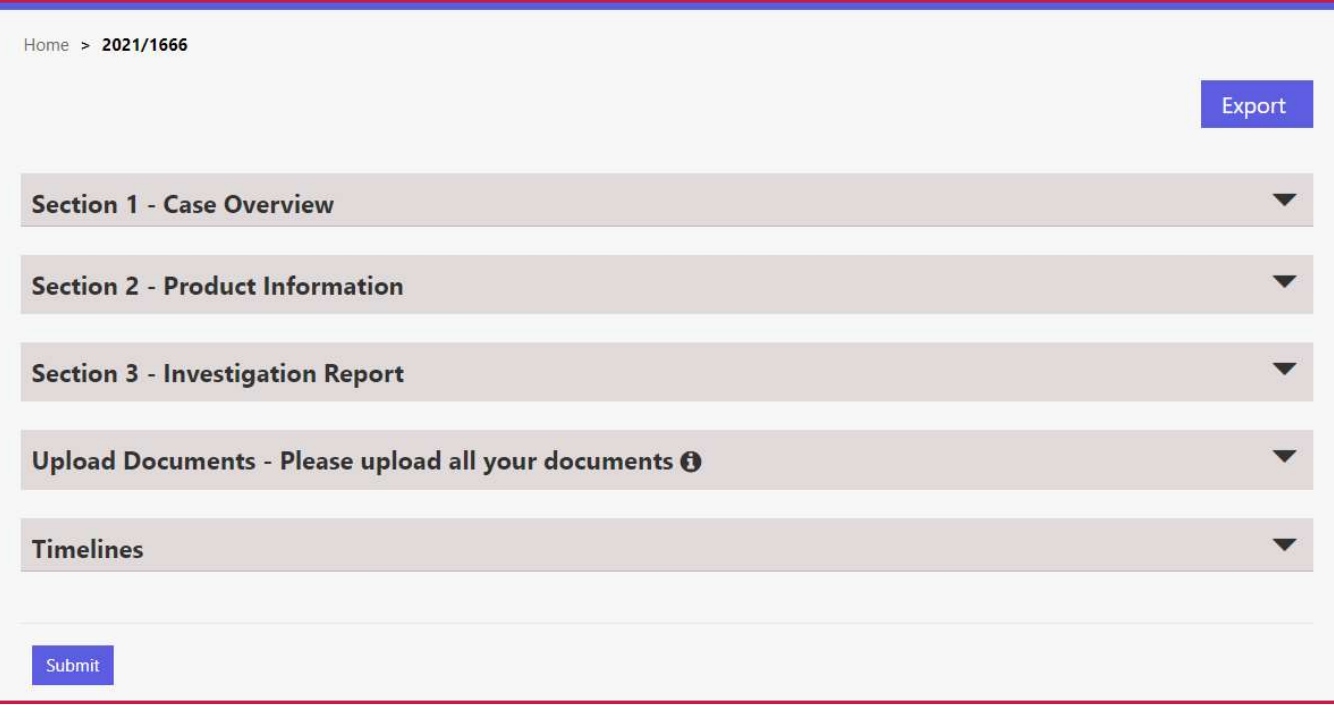

**FIDReC** 

4 Click on the case number of the Case you want to view the Case Details.

5 You will be brought to the Case Details page where the different details of each case are segmented into different sections.

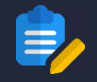

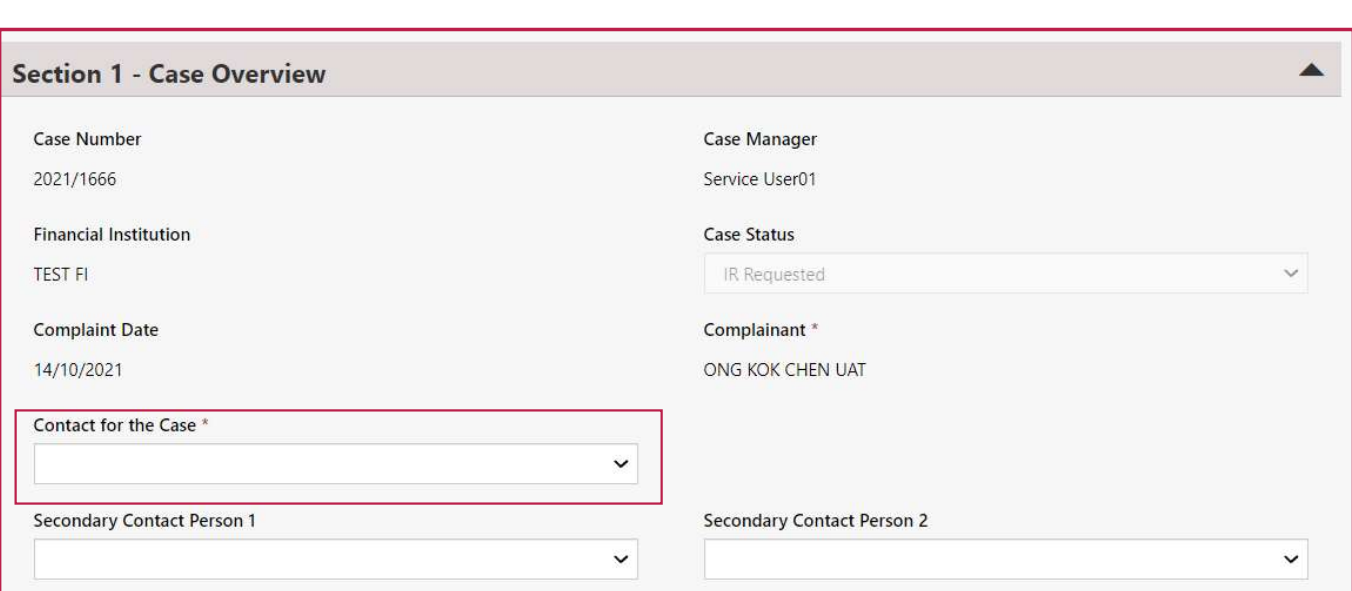

**FIDReC** 

1 Once you have access<br>case, click on the drop<br>to section 1 to open the<br>**Overview** section. Once you have accessed the case, click on the dropdown next to section 1 to open the **Case** Overview section.

You will be able to see details related to the case such as the Case Number and Case Manager. You can then assign the primary and secondary contacts for the case. A primary contact must be added before secondary contacts.

FI members need to be added to the FI by its Primary Contact or CEO in order to be associatedas contacts for a case. There is a limit of 3 contacts per case. Should more be required, please contact your case manager.

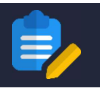

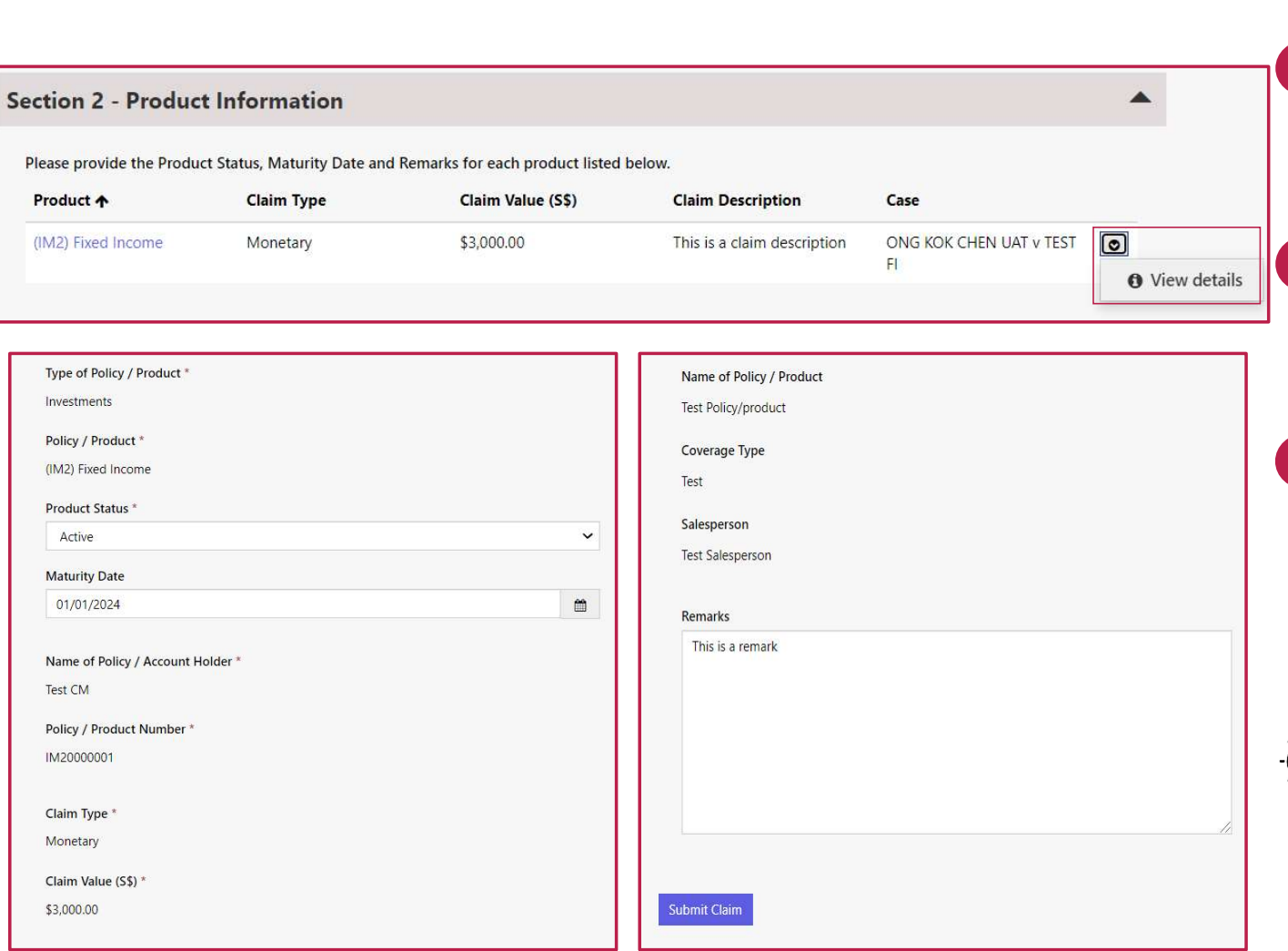

**FIDReC** 

3 Next, you need update the Product Status, Maturity Date & Remarks for each listed product.

4 Click on  $\circ$  beside the listed product. Next, click View Details to bring up the Product window.

Select the **Product Status** from the dropdown field. Fill in the maturity date and any remarks. Once done, click Submit Claim to update product details.

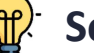

## Some helpful tips:

Click on the  $\omega$  button to select the Maturity date or simply type it into the field.

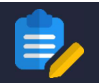

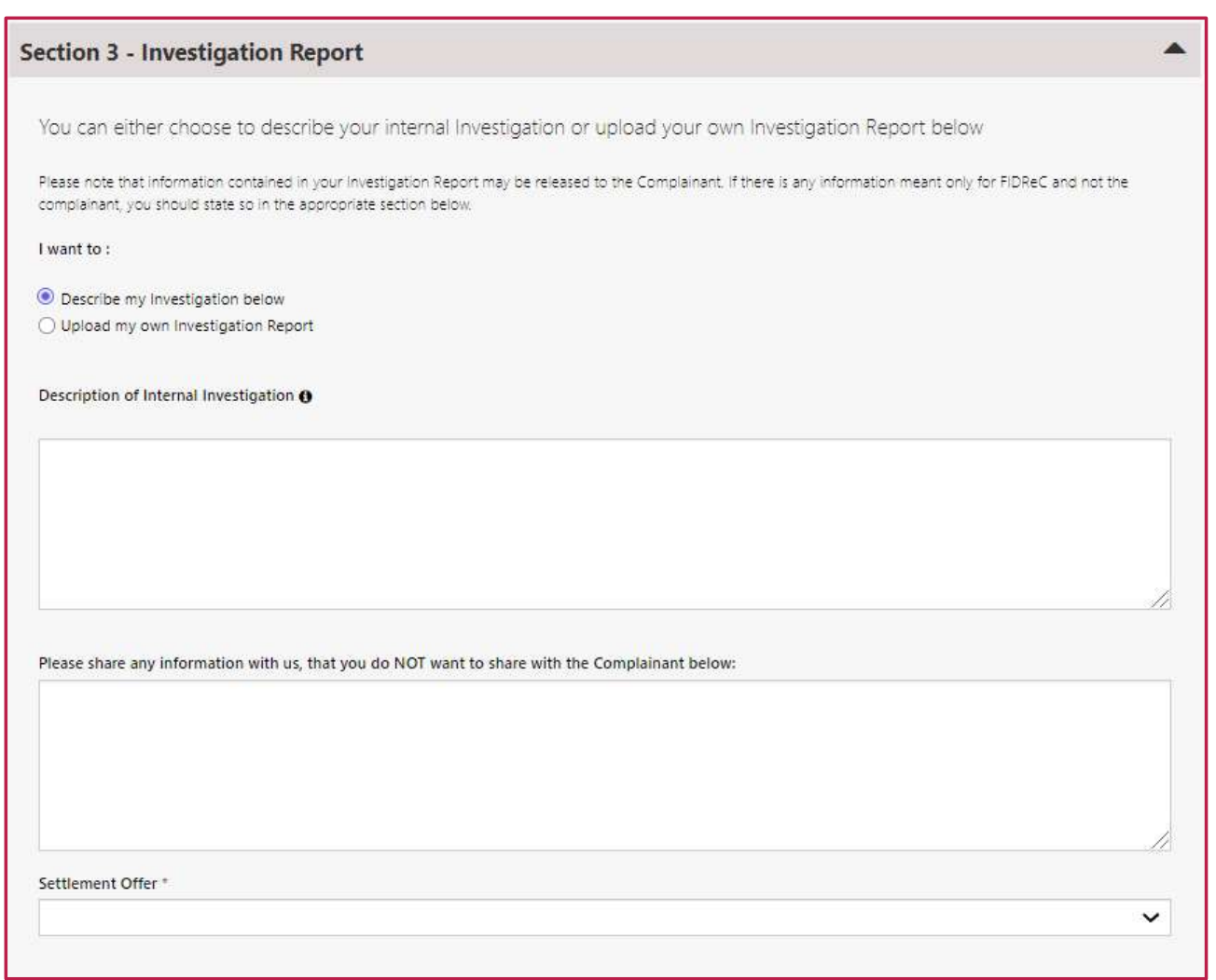

**6** To submit your investing<br>
report (IR) Open Secting<br>
Investigation Report.<br>
choose to describe yo<br>
investigation in the tex<br>
you can choose to upl<br>
own IR. (Step 10).<br>
Fill in the Description To submit your investigation FIDReC<br>To submit your investigation<br>report (IR) Open **Section 3 –<br>Investigation Report.** You can<br>choose to describe your<br>investigation in the textbox or Investigation Report. You can choose to describe your investigation in the textbox or you can choose to upload your own IR. (Step 10).

Fill in the Description of Internal Investigation field with details of your investigation outcome. If there is any information that you do not wish to share with the complainant, that information should be placed in a separate field. This will help the case manager identify what information can and cannot be shared with the complainant.

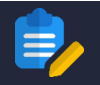

## **FIDReC**

8 There are 3 types of settlement offers– Monetary, Other Type of Offer and No Offer.

 $\ddotmark$ 

 $\checkmark$ 

9 As observed on the screenshots, the details that you have to fill in differs according to the choice of settlement offer you have chosen for your complainant.

### Some helpful tips:

It is mandatory to indicate if you have a settlement offer for the complainant.

Viewing new cases & Submitting IR | 9

Settlement Offer \*

Settlement Value (S\$) \*

Settlement Offer<sup>\*</sup> Amount (S\$)

Other type of offer

Settlement Description \*

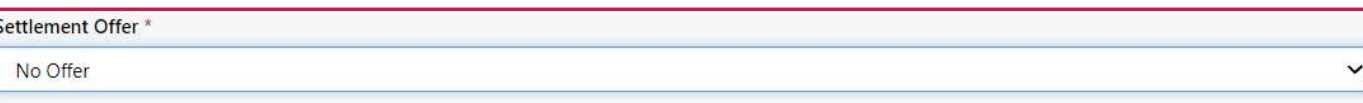

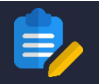

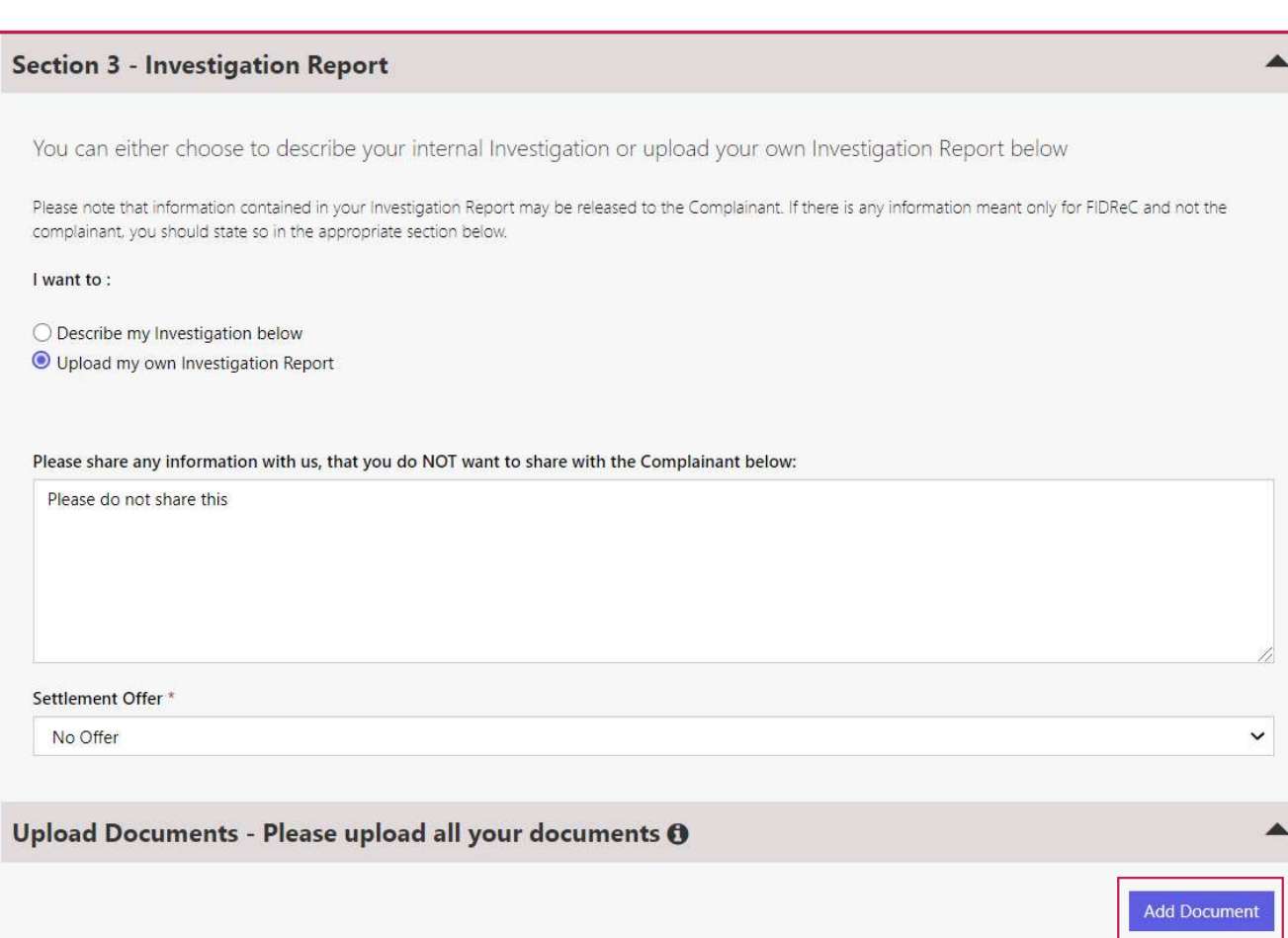

## **FIDReC**

10 Select Upload my own Investigation Report if you wish to upload your own report.

11 Do also indicate clearly the information you do not wish to share with the complainant.

**12** Choose a settlement offer as detailed in Step 8.

13 Click Add Document to bring up the Upload Document window.

Viewing new cases & Submitting IR | 10

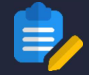

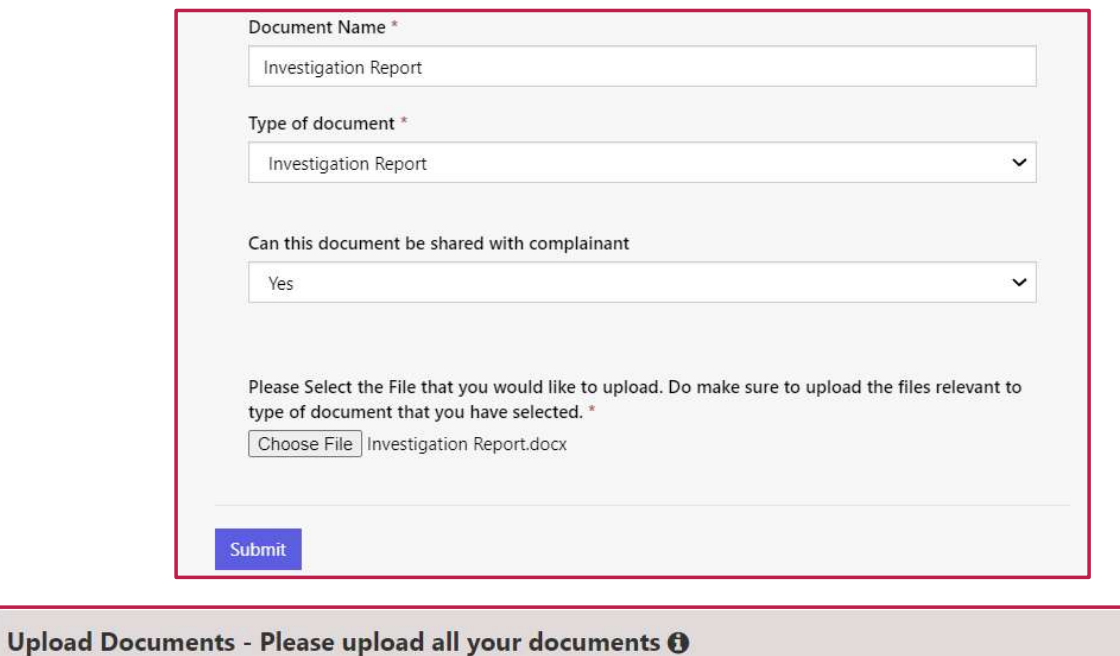

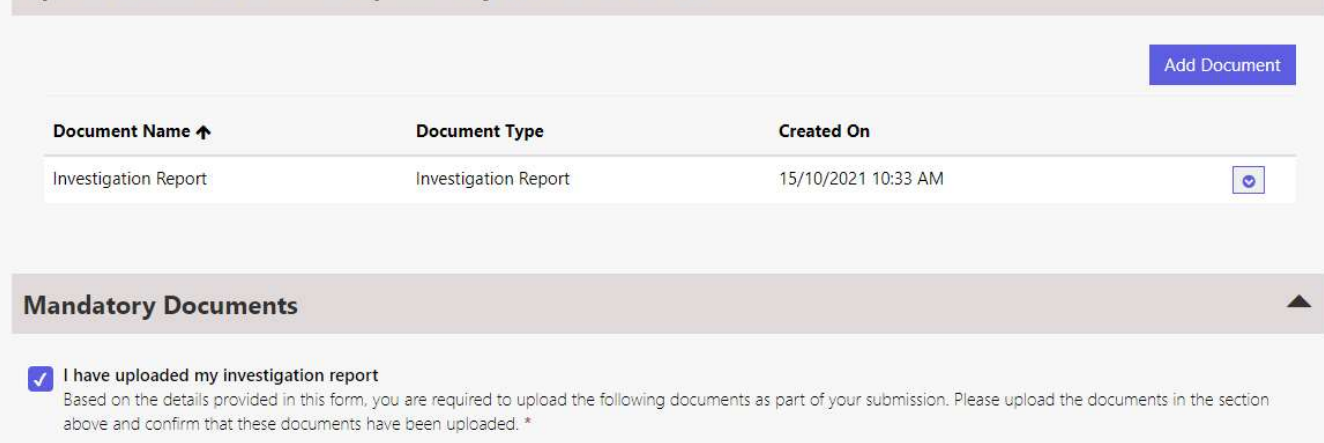

- 14. Fill in the **Name** of the document and select Investigation Report as the type of the document.
- FIDReC<br>Fill in the Name of the document<br>and select **Investigation Report**<br>as the **type** of the document.<br>Click Choose File to upload the<br>desired file from your computer.<br>Click Submit to upload the<br>document. desired file from your computer.  $Click$  submit to upload the document. **15** Click Choose File to upload the
- 16 The uploaded file should now be visible under Upload Documents. Once done, tick "I have uploaded my Investigation report".

## Some helpful tips:

You can add more than one document by repeating the process. Documents include spreadsheets and audio-visual files. They may be in common formats such as .doc, .xls, .ppt, .pdf, mp4, WMV, etc. <sub>Viewing new cases & Submitting IR | 11</sub>

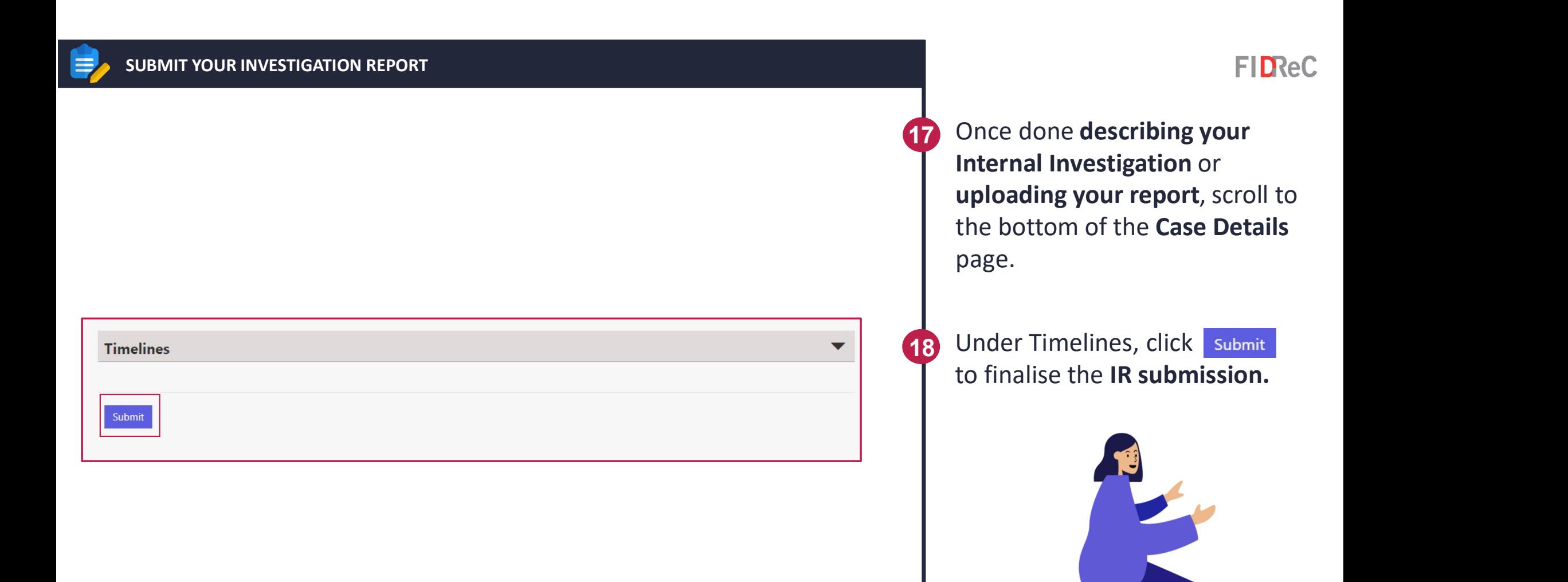

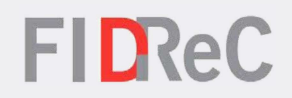

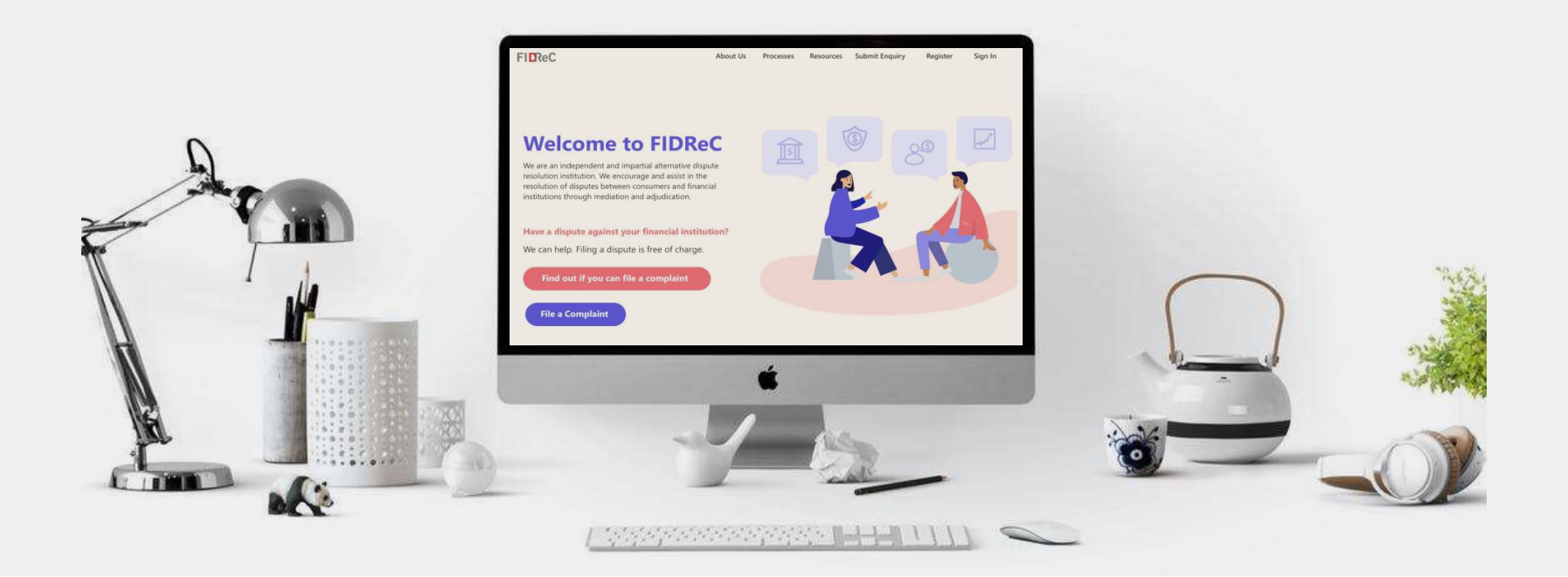

# Thank you!